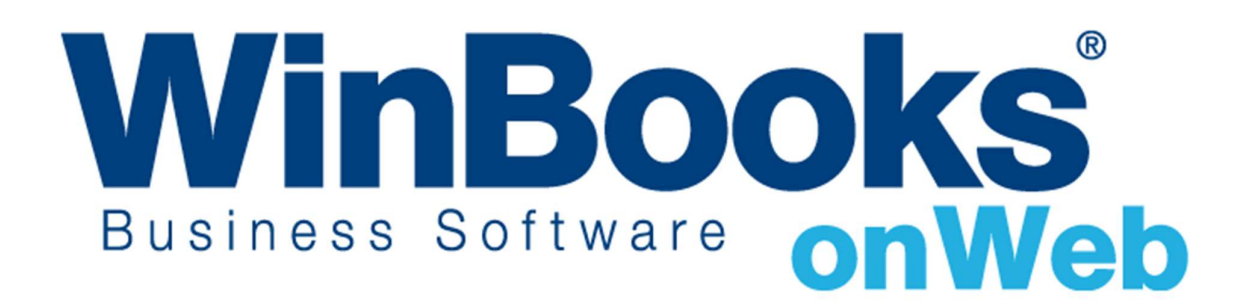

Opstarten van de module Overschrijvingen

# Welkom in de module Beheer overschrijvingen van WinBooks on Web

Dit document is ontworpen om u kennis te laten maken met de module Beheer overschrijvingen in WinBooks on Web, u uit te leggen hoe het werkt en hoe het u kan bijstaan in het effectief beheren van uw leveranciersbetalingen.

Met de module Beheer van overschrijvingen kunt u:

- Eenvoudig en snel het betalingsvoorstel berekenen (lijst van de leveranciersbetalingen).
- Op flexibele wijze leveranciers, klanten en andere begunstigden toevoegen aan het berekende betalingsvoorstel.
- Een betalingsbestand in XML-formaat genereren voor uw bank.
- Automatisch de betaling afpunten met behulp van de uitgeschreven overschrijvingen in Diverse posten

Om meer te weten over versies en modules van WinBooks on Web en hun prijzen, ga naar http://www.winbooks.be/nl

## Inhoudstafel

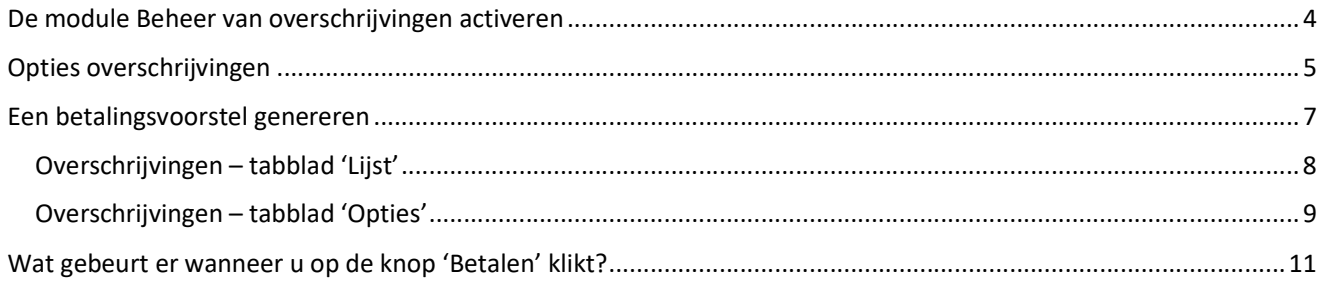

## De module Beheer van overschrijvingen activeren

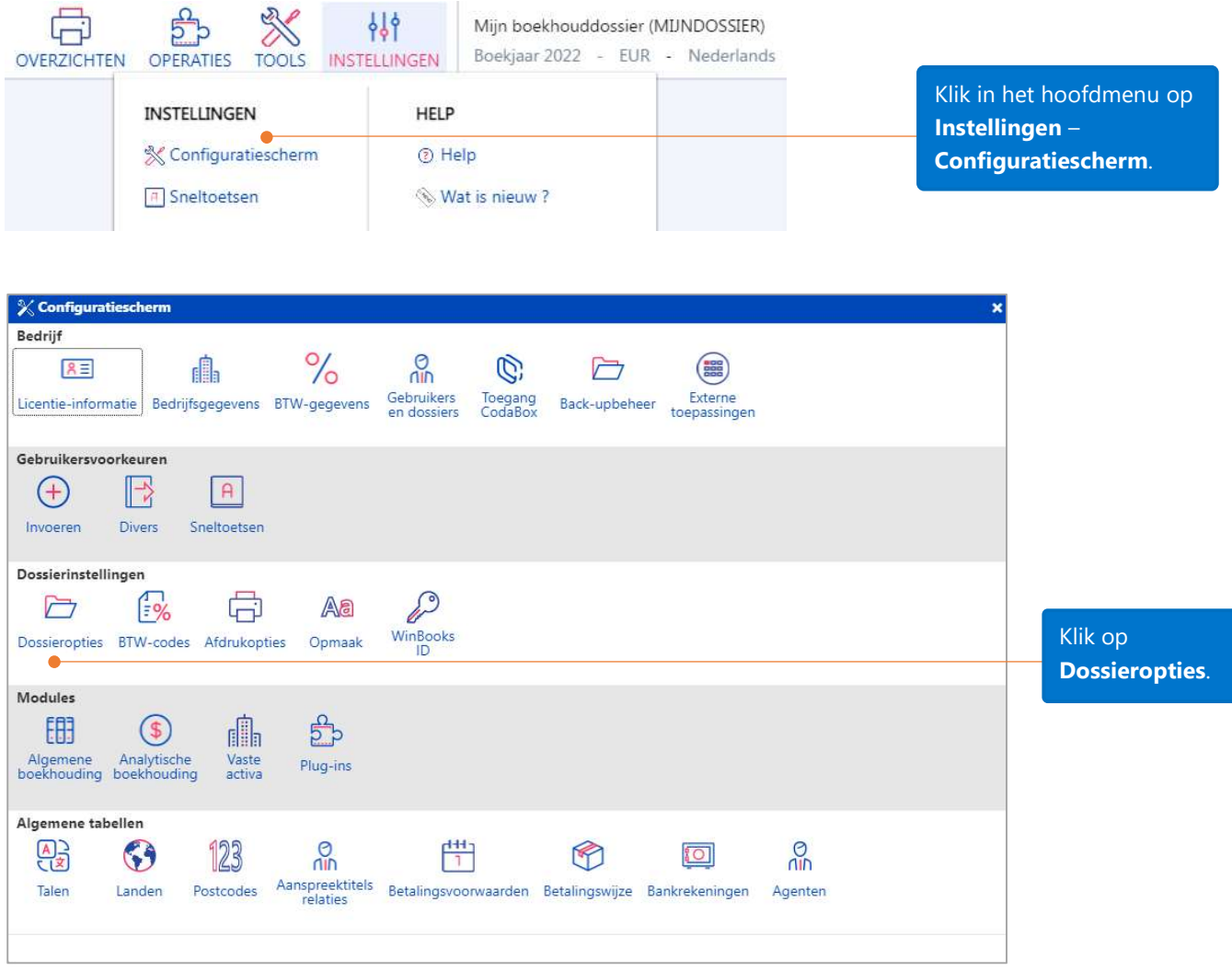

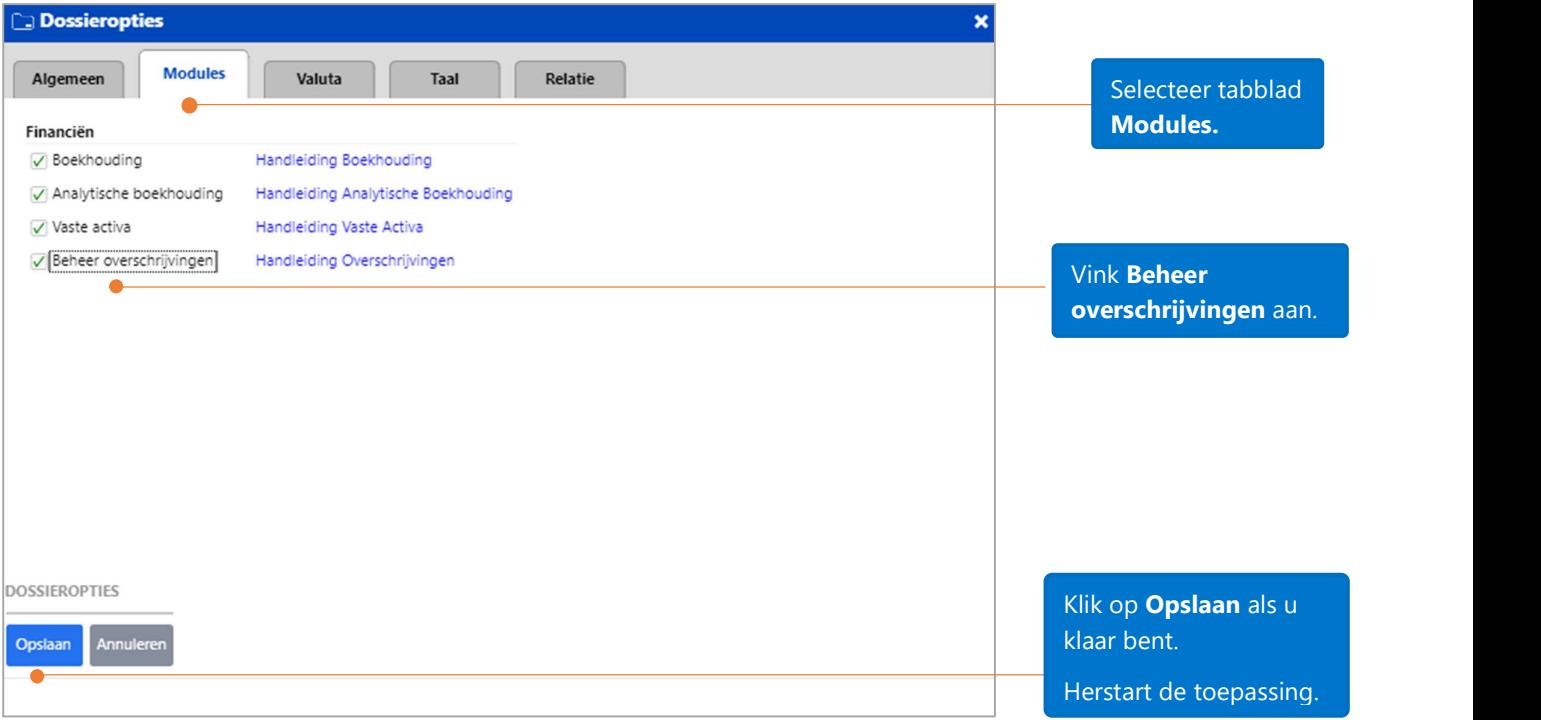

# Opties overschrijvingen

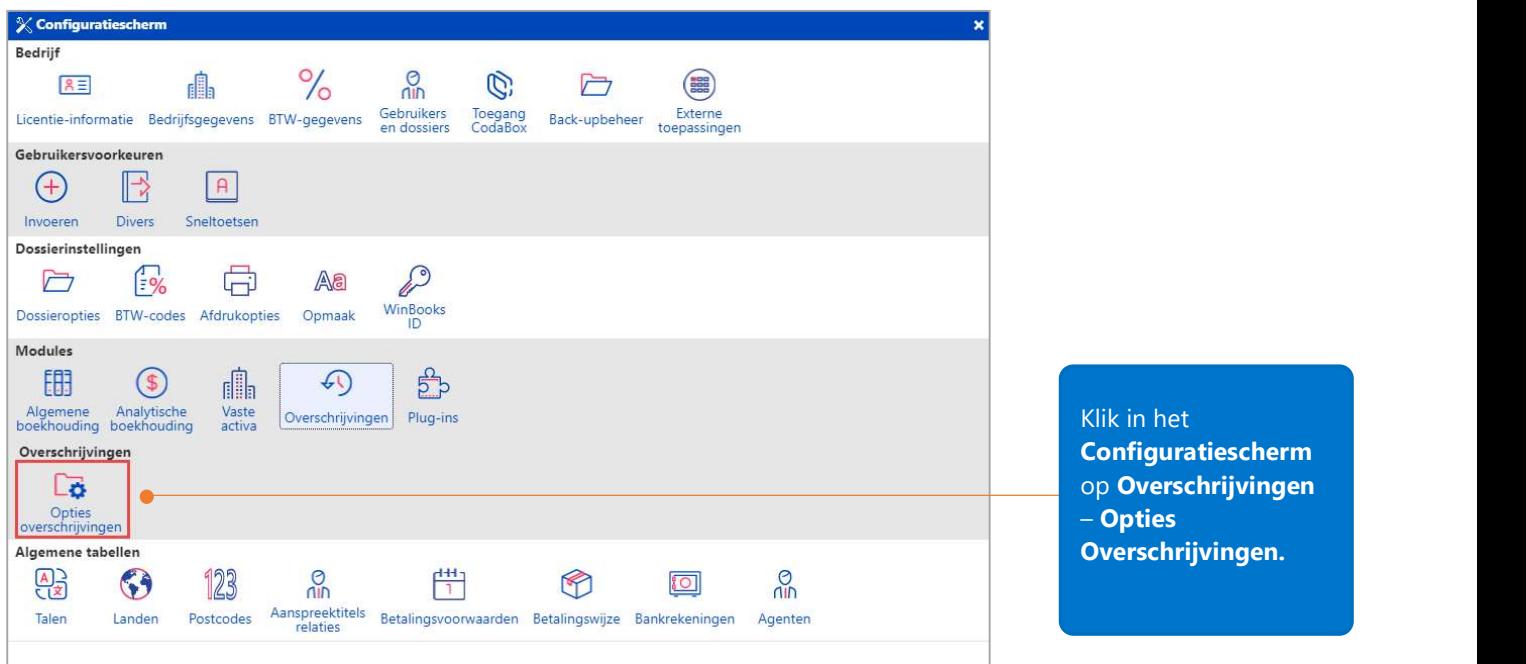

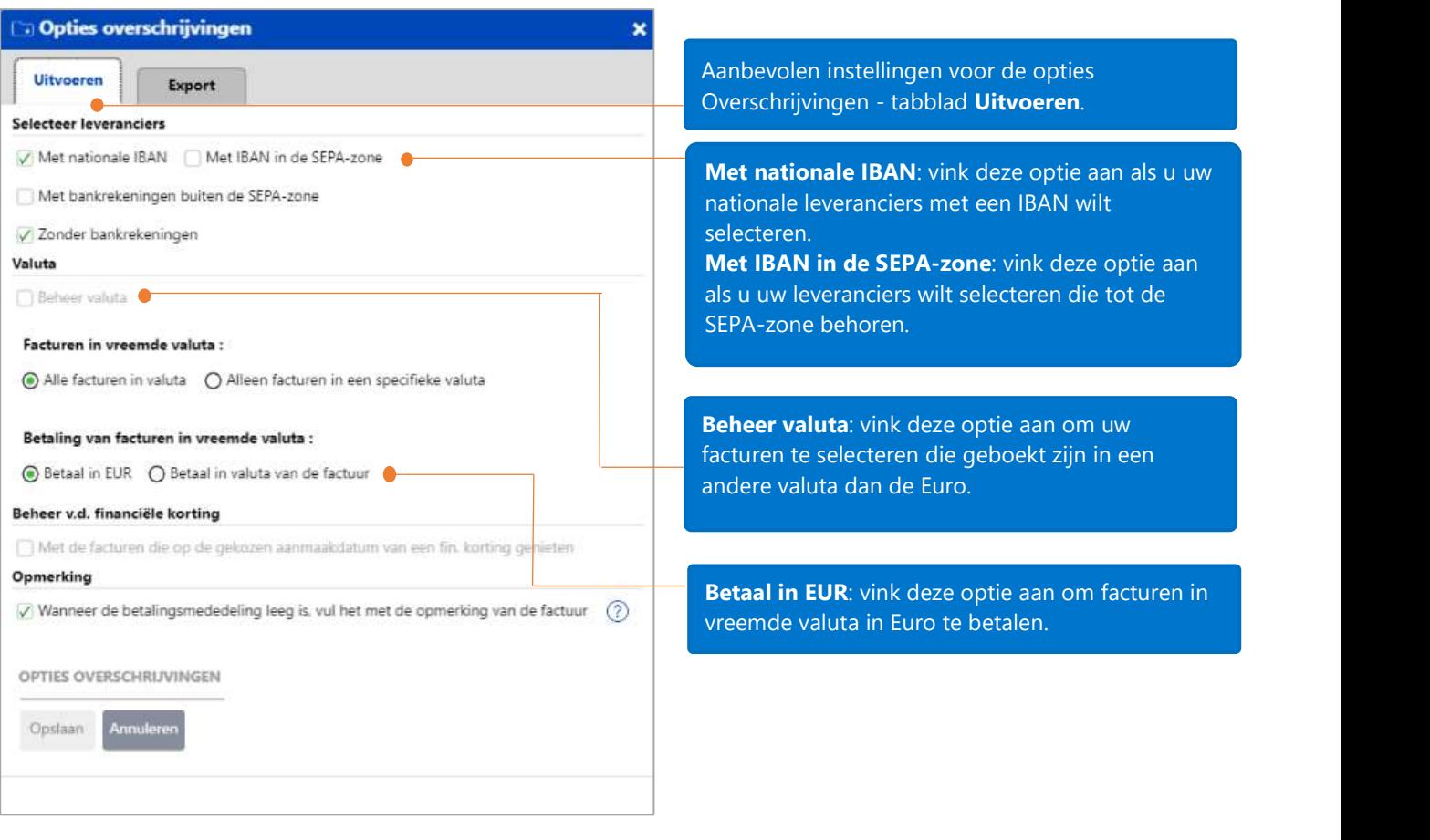

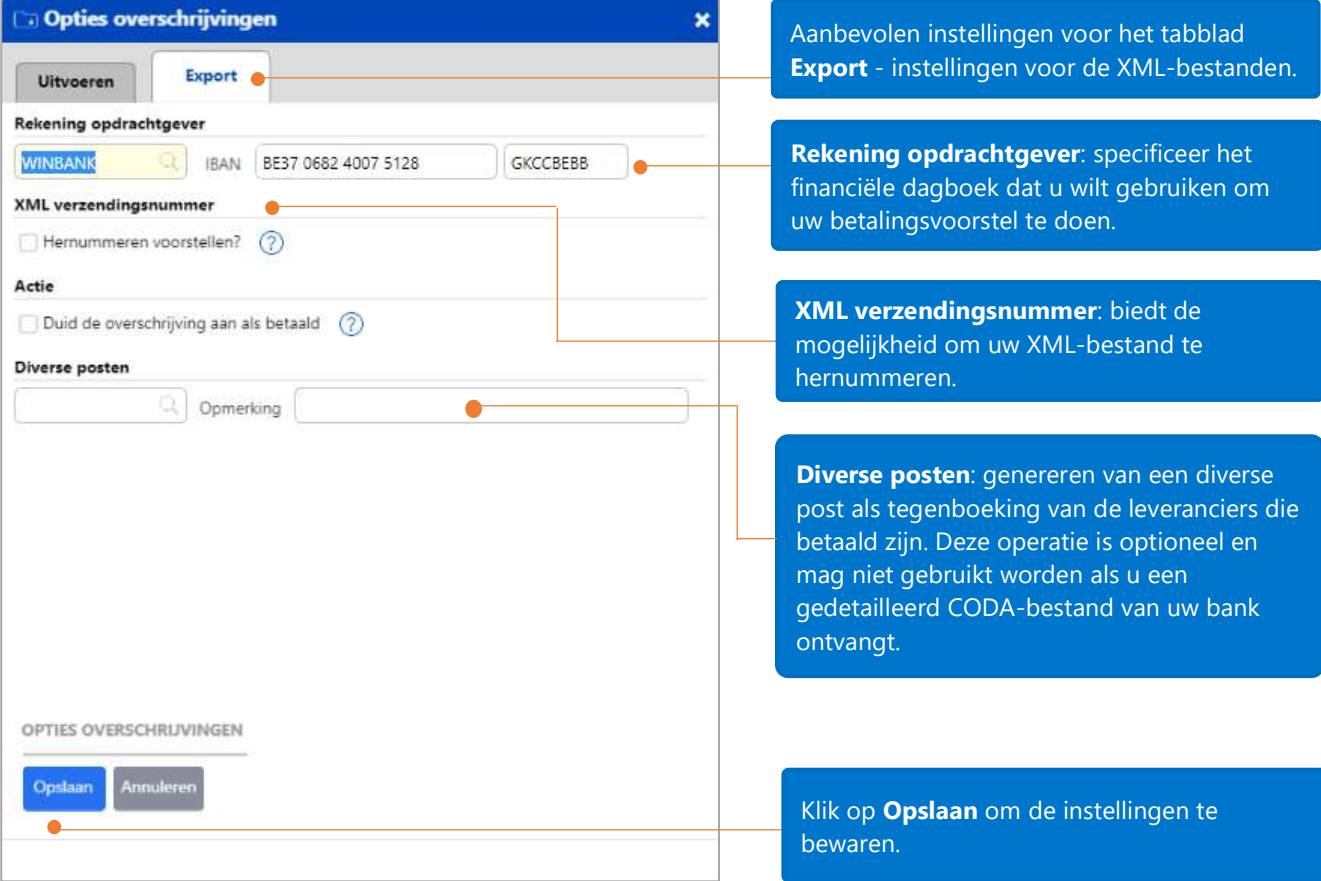

### Een betalingsvoorstel genereren

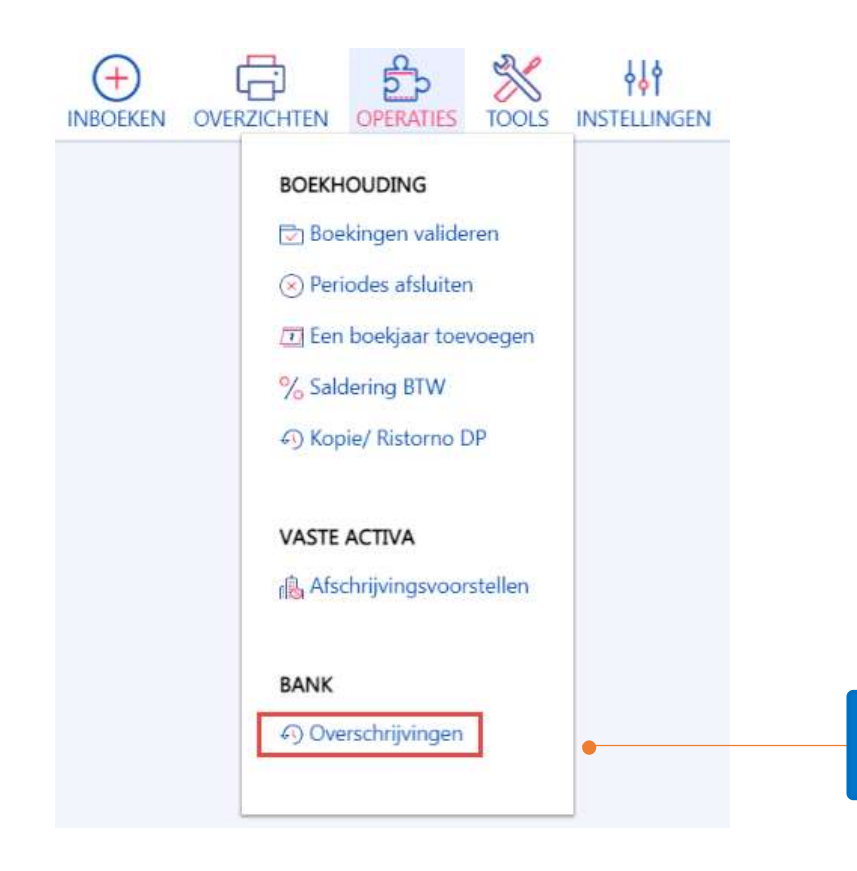

Klik op Operaties – Bank – Overschrijvingen.

#### Overschrijvingen – tabblad 'Lijst'

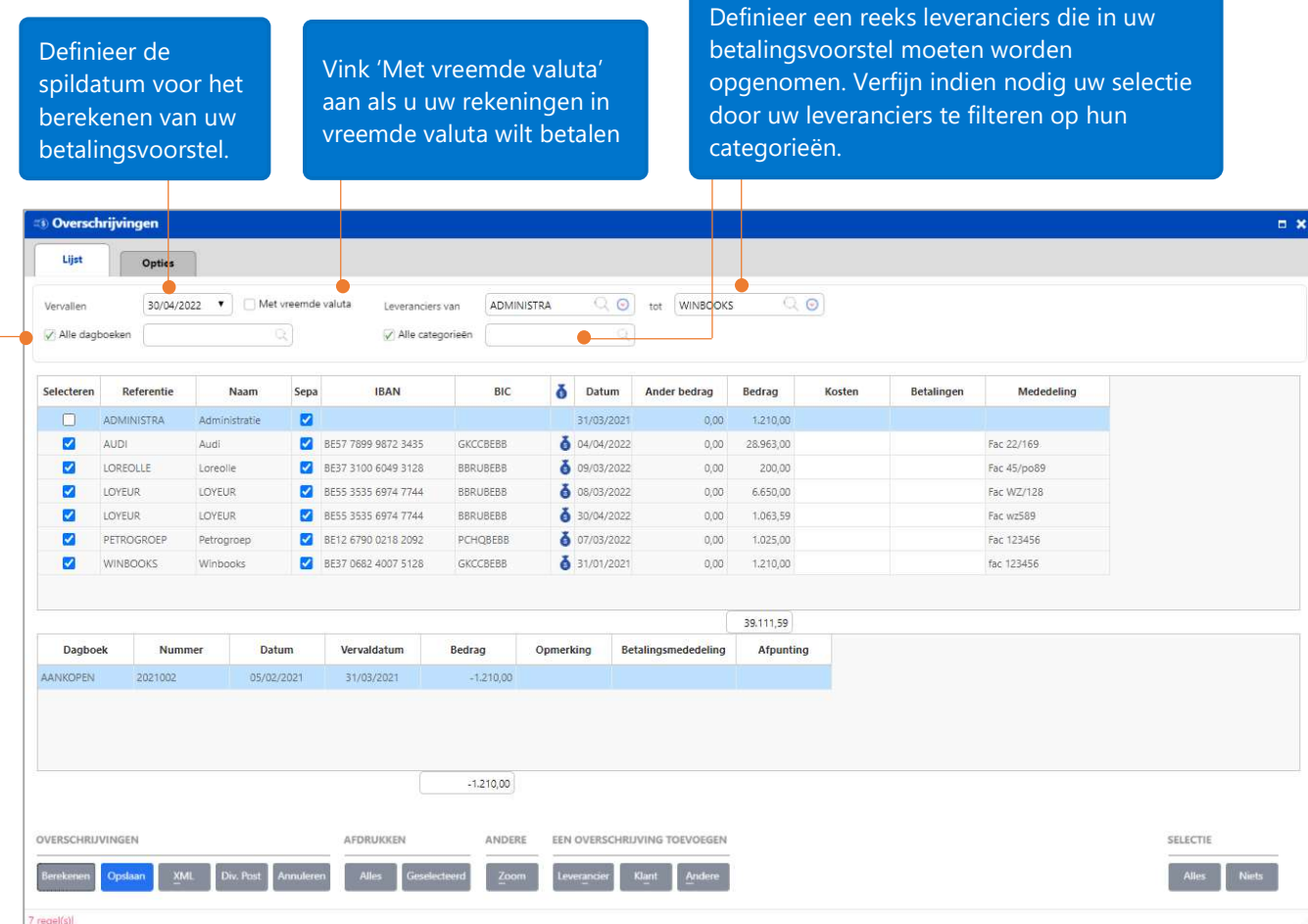

 $\blacksquare$ di Selecteer 'Alle dagboeken' of selecteer manueel de dagboeken die in het betalingsvoorstel moeten worden opgenomen.

Klik op 'Berekenen' om uw betalingsvoorstel te genereren.

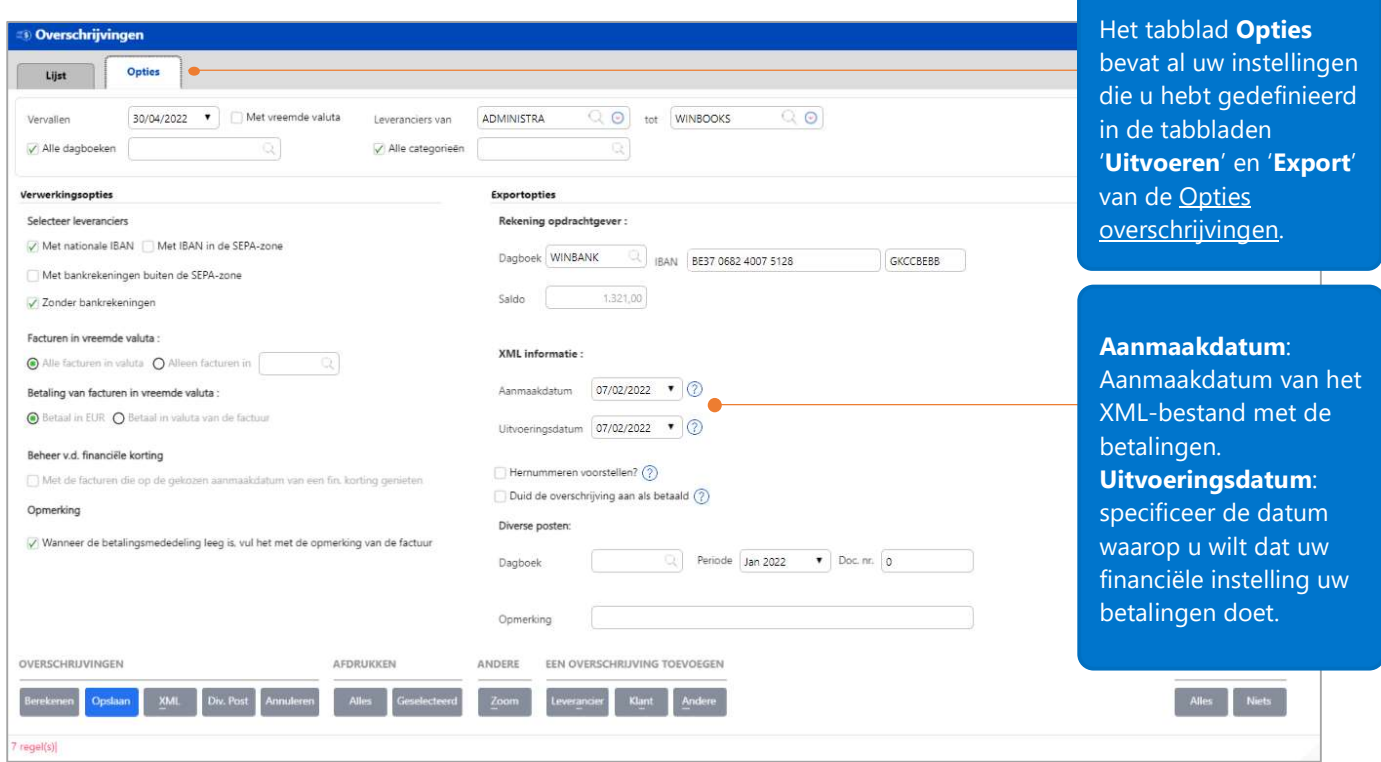

Nadat u op Berekenen hebt geklikt, wordt de lijst met facturen die op de gevraagde spildatum moeten worden betaald, weergegeven in het tabblad Lijst. Details van de actieve regel worden weergegeven in het onderste raster.

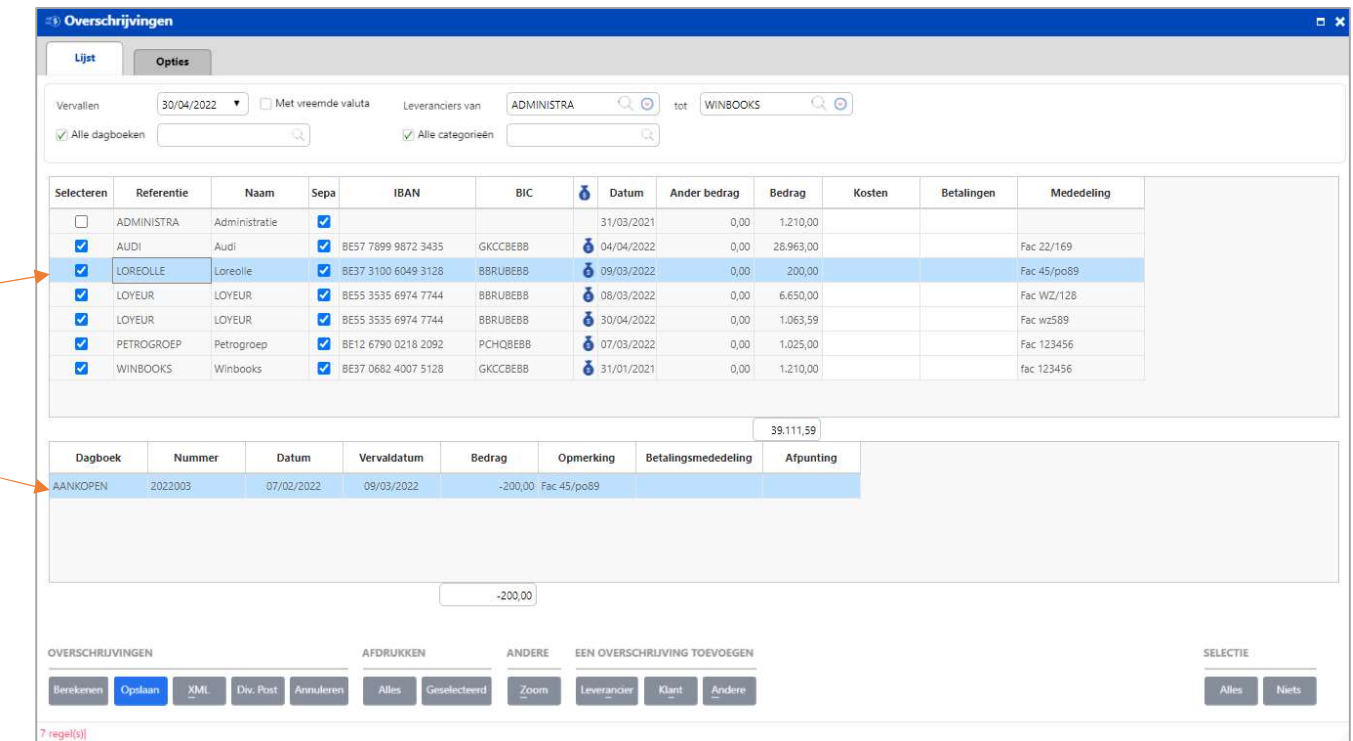

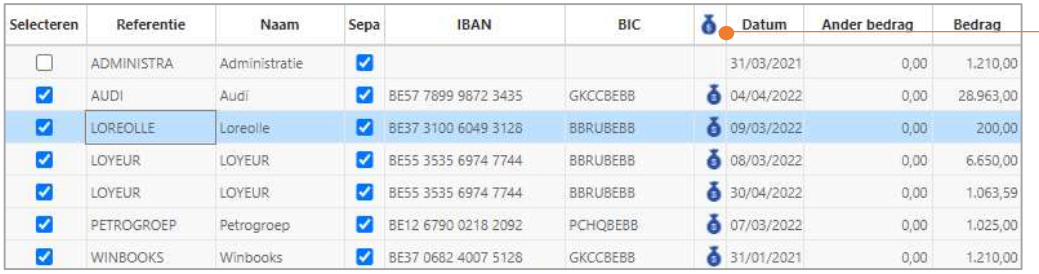

Sepa: voor de bankrekeningen in de Single European Payments Area. : klik op dit icoontje om toegang te krijgen tot de bankrekeningen van de leverancier. Datum: datum van de factuur. Ander bedrag: de som van alle verrichtingen met een bedrag > 0 (dus, in de meeste gevallen, creditnota's).

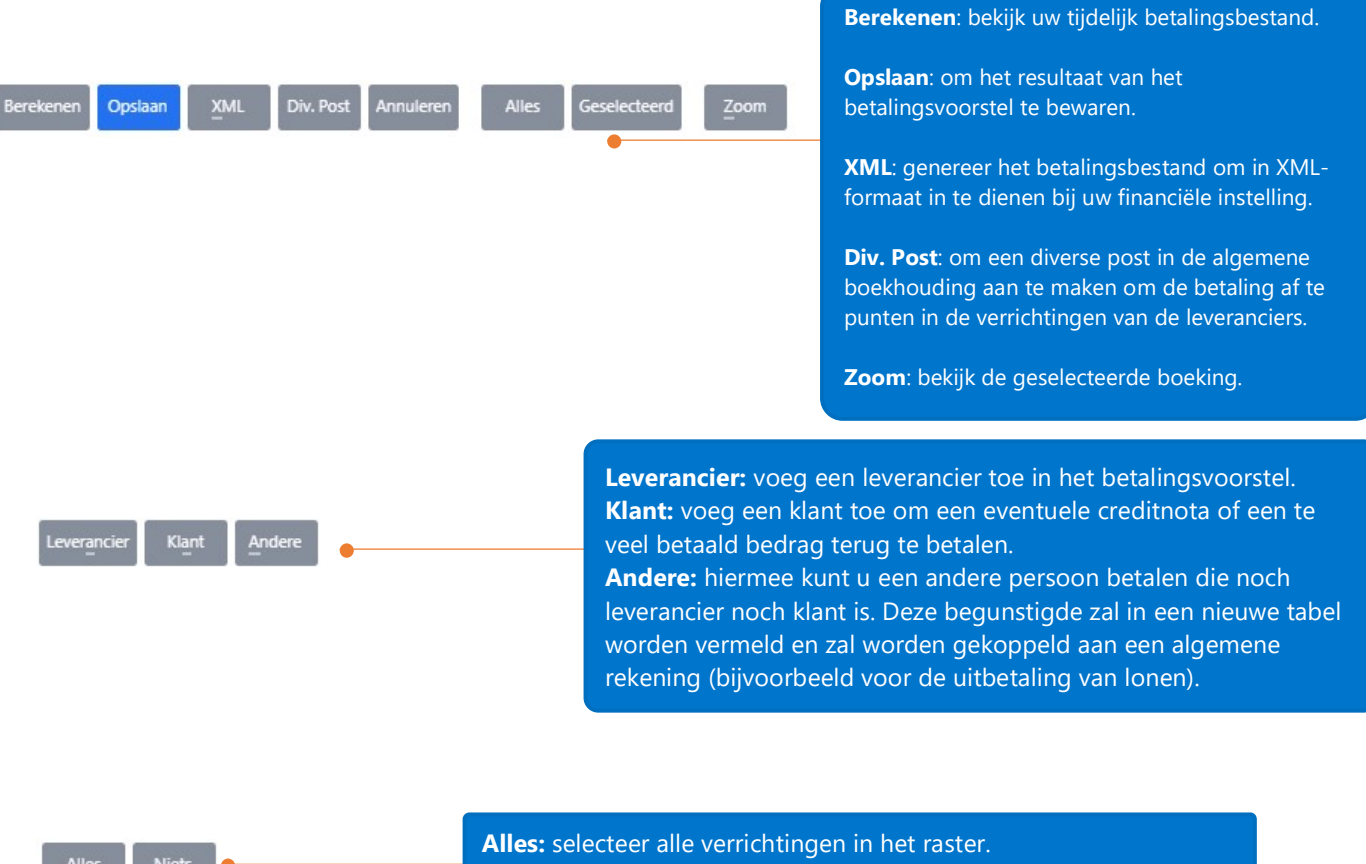

Alles Niets

e interesties van de payer une autre personne niet autre bénéficiaire sera de payer de payer de la payer de la conne de la conne de la conne de la conne de la conne de la conne de la conne de la conne de la conne de la con

référencé dans une nouvelle table et sera lié à un compte général (exemple paiement des salaires).

#### Wat gebeurt er wanneer u op de knop 'Div. Post' klikt?

Na het klikken op de knop **Div. Post** verdwijnen de facturen uit het raster. Een diverse post voor uitgeschreven overschrijvingen wordt gegenereerd in het dagboek OVERSCHR met rekening 581000 als tegenpartijrekening aan leveranciers betaald. De periode is die gespecificeerd in het tabblad Opties van uw betalingsvoorstel, het nummer van de DP is het volgende vrije nummer voor dit dagboek of het nummer gespecificeerd in hetzelfde tabblad.

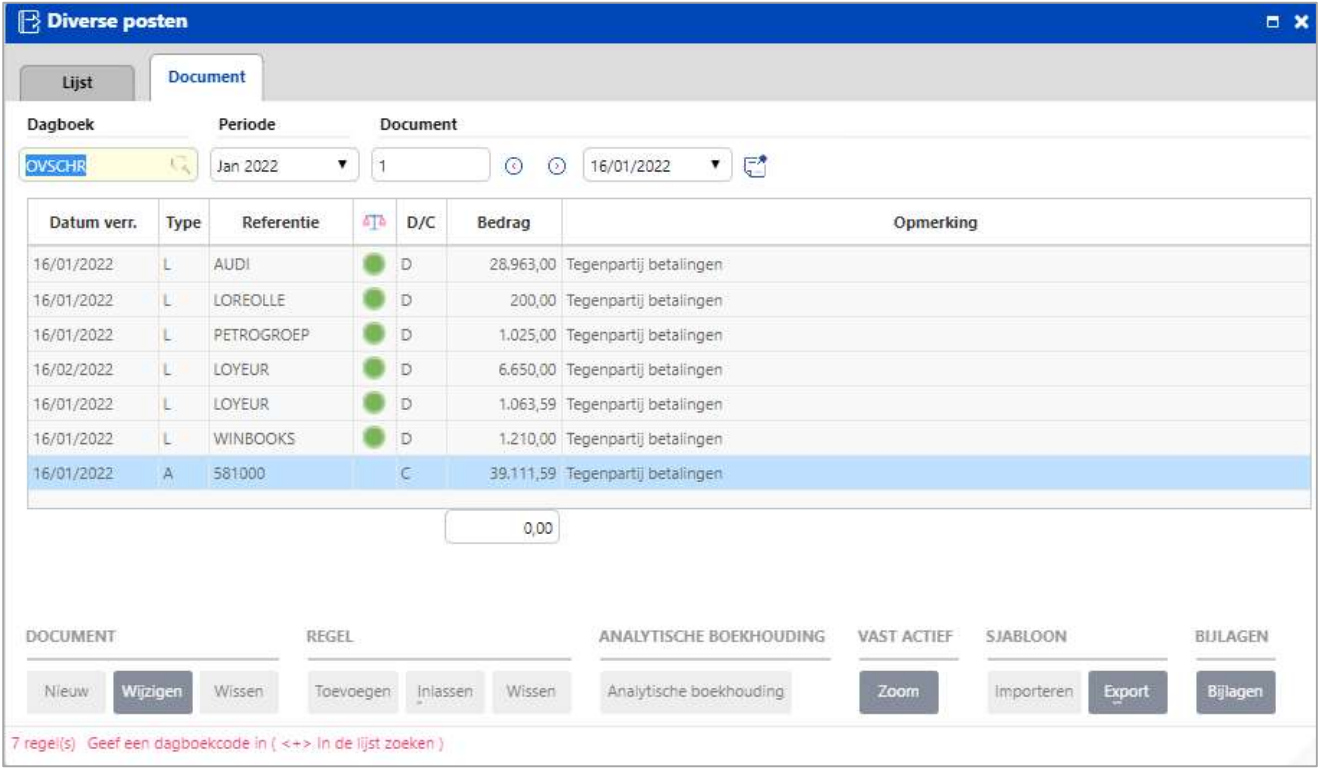

Om de rekening 581000 te kunnen afpunten met uw financieel dagboek, vergeet niet uw rekening 581000 afpuntbaar te maken.

Open hiervoor in het hoofdmenu onder Bestanden - Boekhouding, het scherm van de Algemene rekeningen – zoek naar de rekening 581000 in het tabblad Lijst, ga vervolgens naar het tabblad Fiche en activeer het veld 'Afpuntbaar'.

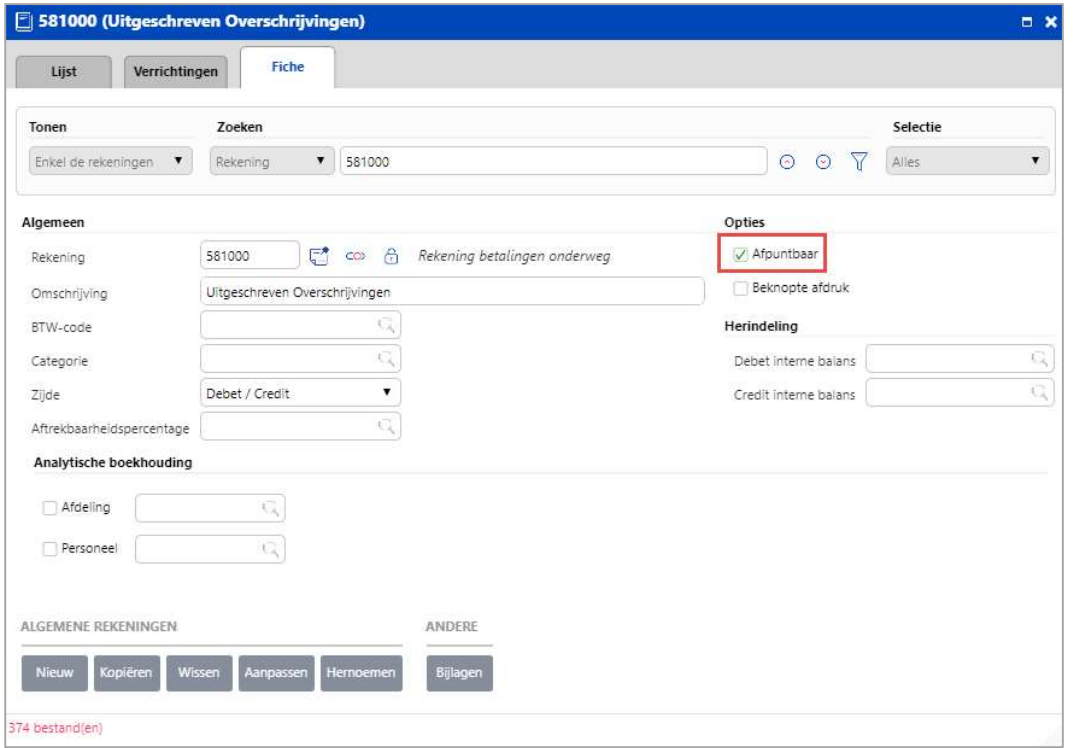

Na ontvangst van het bankafschrift van uw financiële instelling moet u rekening 581000 opgeven als tegenpartij bij de boeking in uw financieel dagboek.

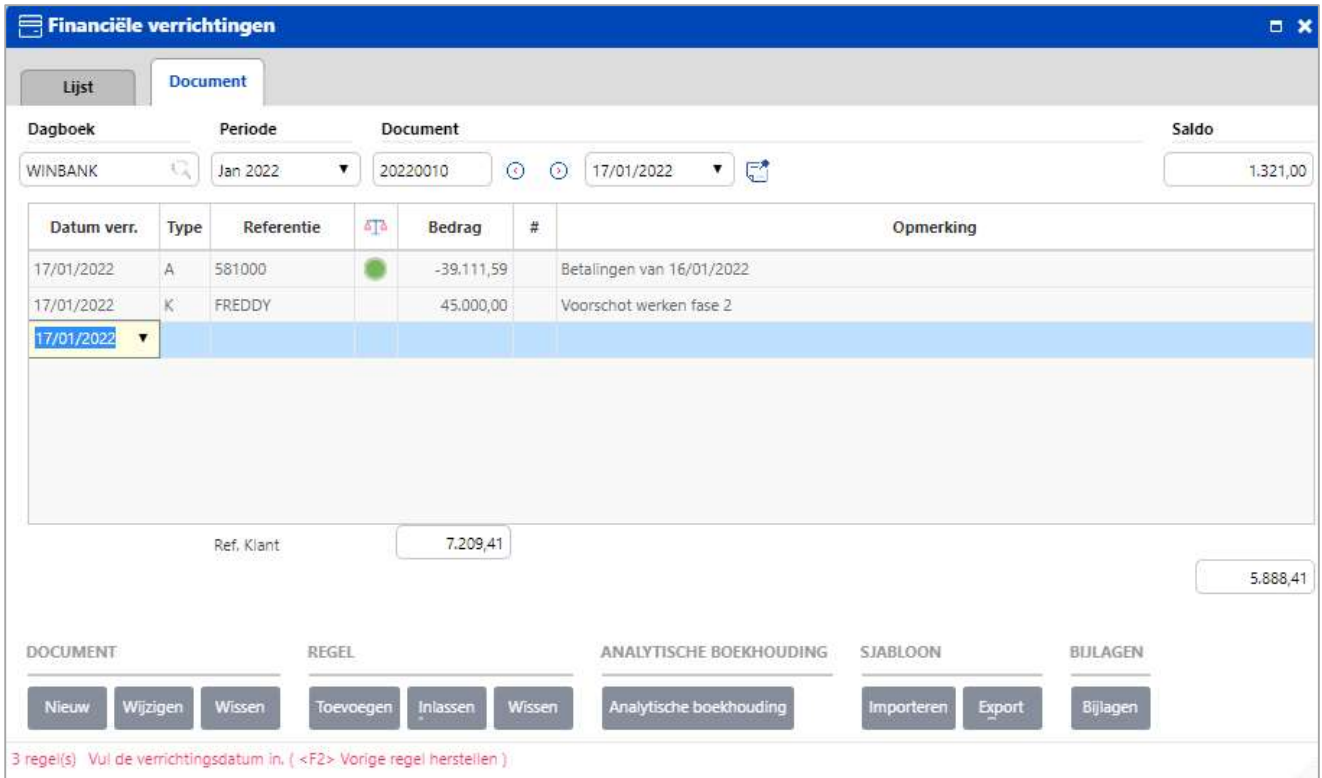

Het saldo van uw rekening 581000 = nul na het inboeken van uw financieel dagboek.